# Bắt đầu sử dụng LinkedIn Scheduler

LinkedIn Scheduler tự động hóa quy trình lên lịch, giúp bạn tiết kiệm thời gian khi lên lịch cho các ứng viên bận rộn. Chỉ cần đồng bộ hóa lịch Office365 hoặc Google của bạn trong cửa sổ soạn thảo InMail hoặc hộp thư Recruiter của bạn và chia sẻ thời gian trống của bạn khi gửi tin nhắn InMail.

Các ứng viên sẽ thấy được các khung thời gian trống của bạn và họ có thể lên lịch phỏng vấn cho bản thân. Sau khi ứng viên đã chọn được một khung thời gian, cuộc họp sẽ tự động được thêm vào lịch của bạn. Nếu bạn thêm các sự kiện khác vào lịch của mình, khung thời gian trống của bạn trong Scheduler cũng sẽ được tự động cập nhật, vì vậy bạn không cần phải lo lắng về việc đặt trùng cuộc họp.

## Trải nghiệm Recruiter

Trước khi sử dụng **Scheduler** lần đầu tiên, bạn cần phải đồng bộ công cụ với lịch.

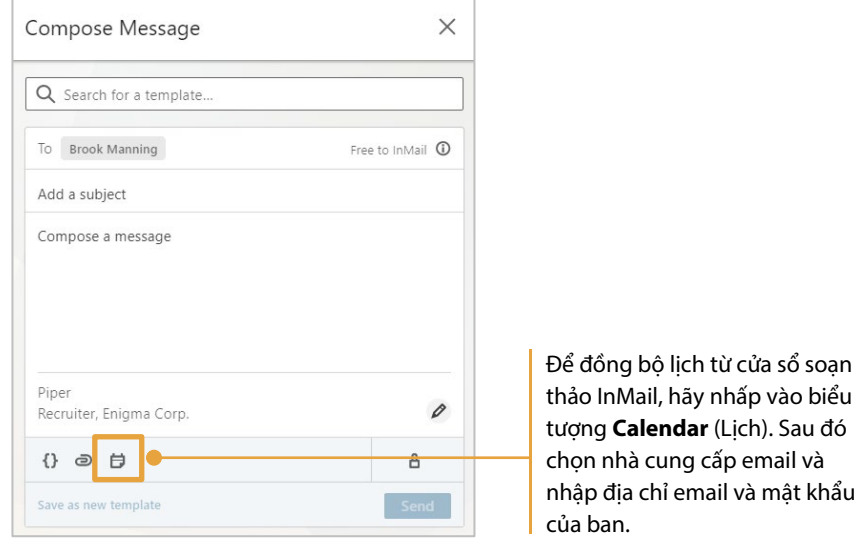

thảo InMail, hãy nhấp vào biểu tượng **Calendar** (Lịch). Sau đó chọn nhà cung cấp email và nhập địa chỉ email và mật khẩu

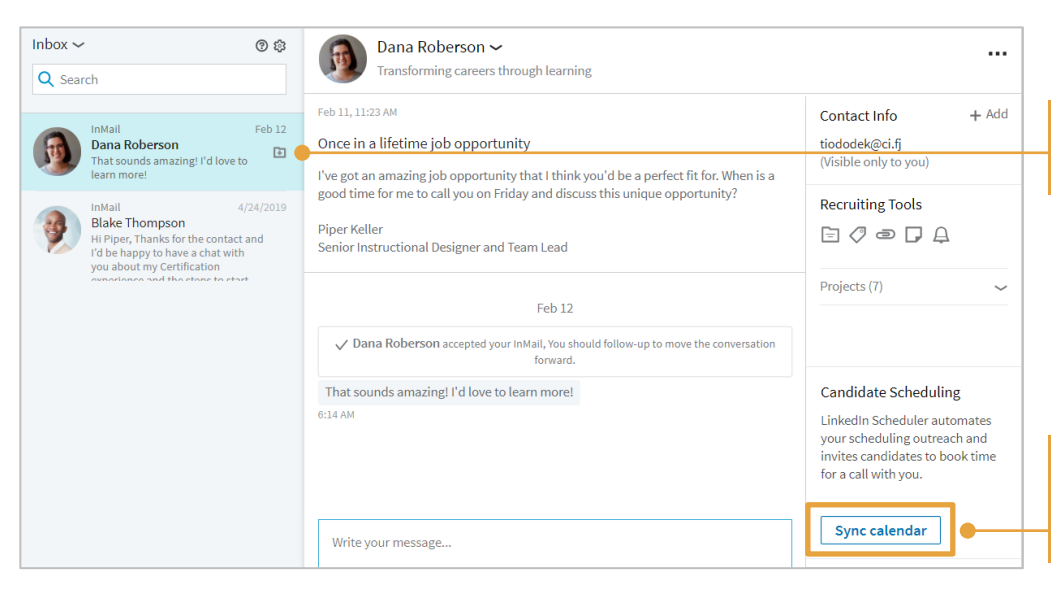

Để đồng bộ lịch của bạn từ hộp thư Recruiter, trước tiên hãy chọn một tin nhắn.

Nhấp **Sync calendar** (Đồng bộ lich). Sau đó chọn nhà cung cấp email và nhập địa chỉ email và mật khẩu của bạn.

## **in** Customer Education

Khi lịch của bạn được đồng bộ, chỉ cần nhấp vào một trong các nút sau đây để thêm liên kết đến lịch trống vào tin nhắn InMail của bạn.

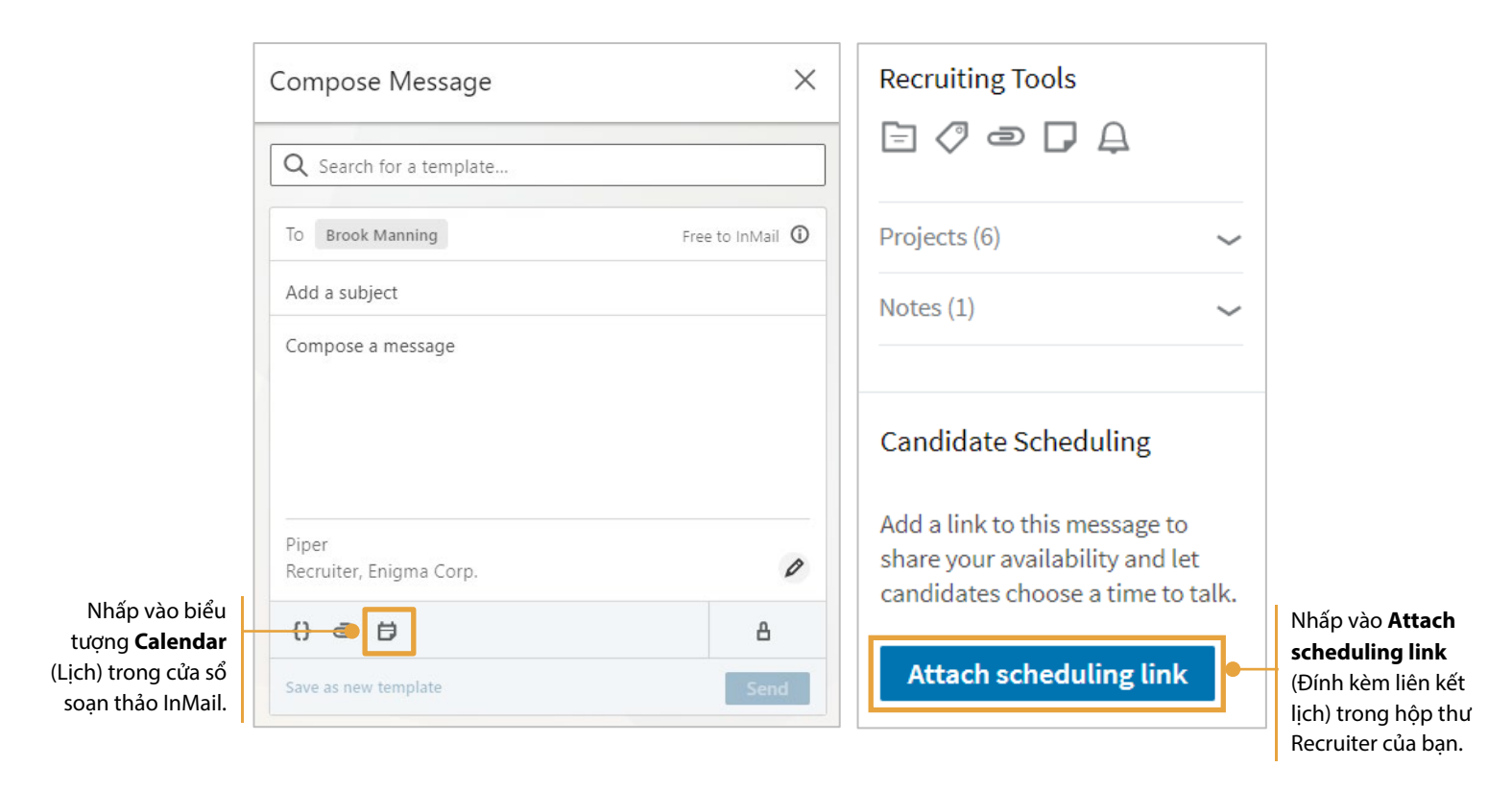

Sau khi thêm liên kết lịch trống vào tin nhắn InMail, bạn có thể tùy chỉnh các cài đặt trước khi gửi tin nhắn đến người nhận.

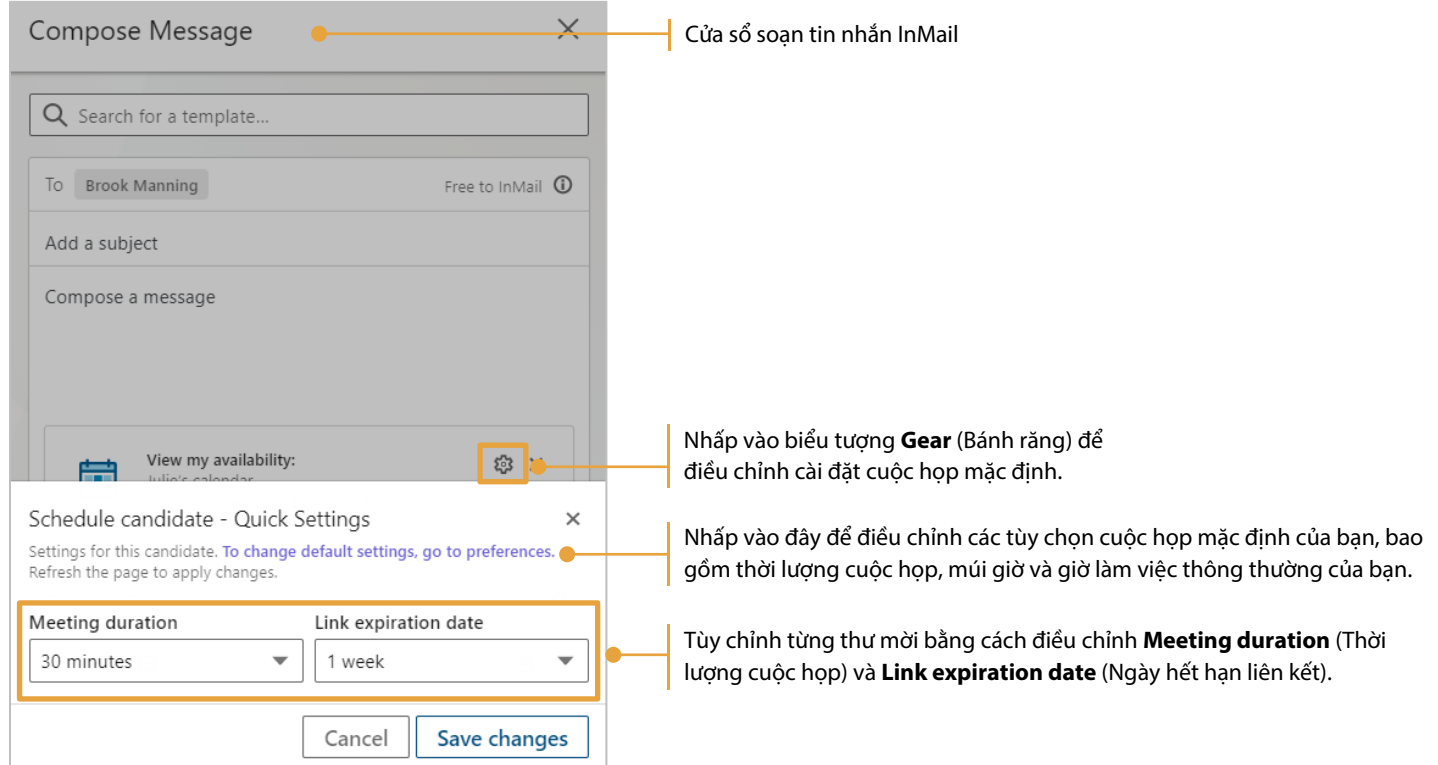

#### **in** Customer Education

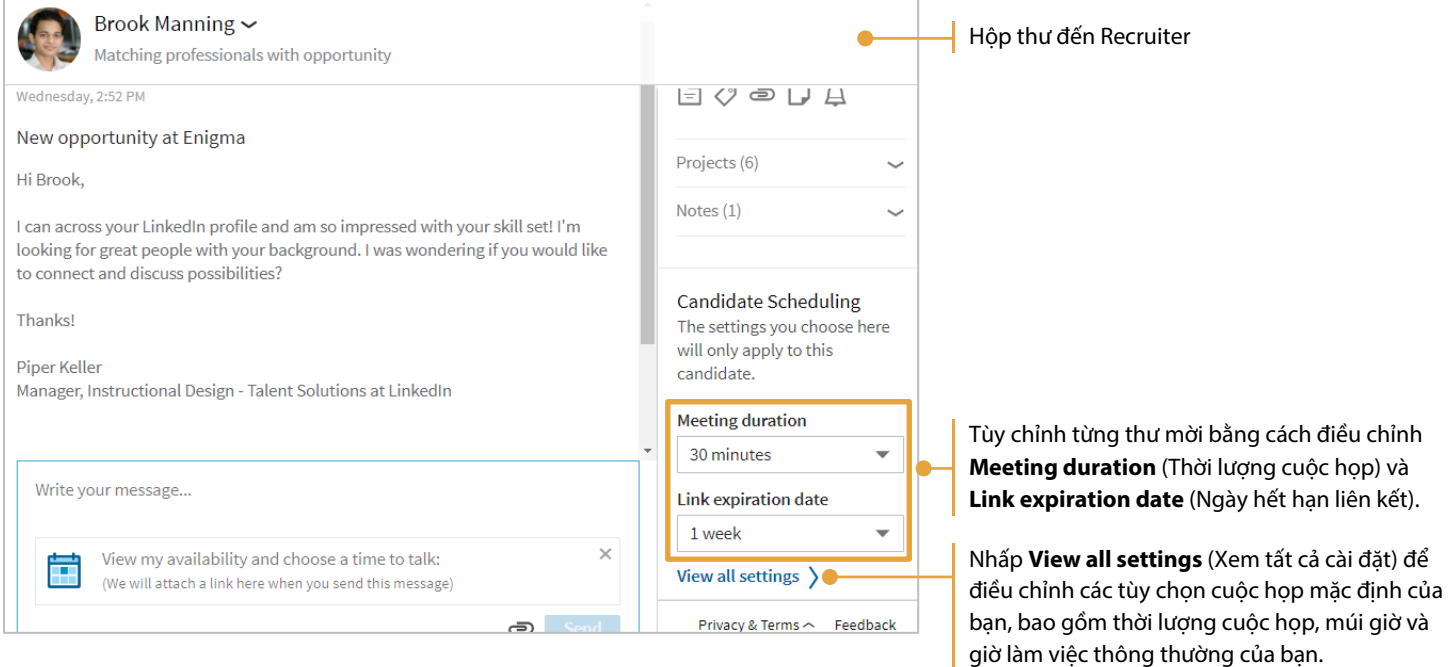

#### Trải nghiệm của ứng viên

Ứng viên sẽ nhìn thấy InMail cùng với liên kết đến lịch trống của bạn. Khi ứng viên nhấp vào liên kết, họ sẽ thấy danh sách các khung thời gian trống. Ứng viên chọn thời gian phù hợp với họ và cuộc họp sẽ được tự động thêm vào lịch của bạn.

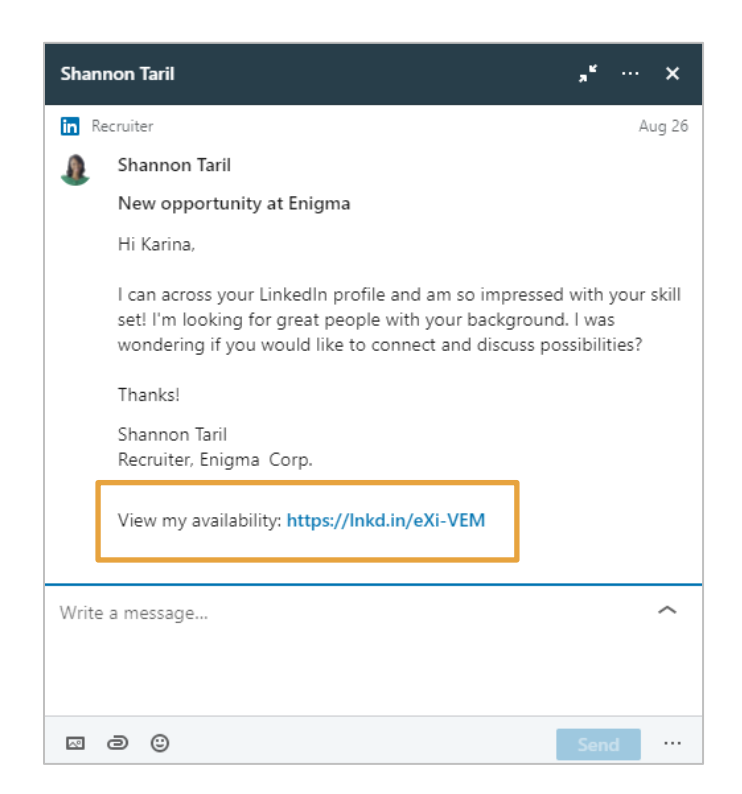